# Mobile

# Setup guide for Android

## ABB account setup

Please note: The Setup guide for Android was created using the Samsung S4 mobile device.

- 1. Go to **Settings**.
- 2. Under Accounts select Add account.
- 3. Select Microsoft Exchange ActiveSync.

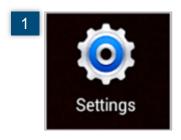

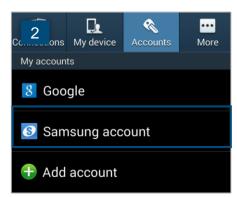

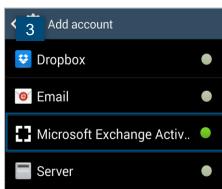

- 4. Enter ABB email address and password and select **Manual setup**.
- For Domain\username enter your ABB email address, for Exchange server enter 5. outlook.office365.com and select Next.
- Select **OK** to accept the activation policy. 6.

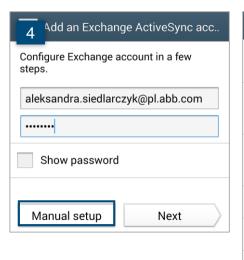

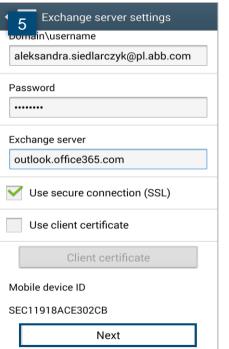

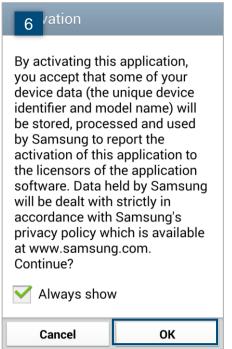

- 7. Select **OK** to allow remote security administration.
- 8. Choose account options, scroll down and select **Next**.
- 9. Give the account a name. Tap **Done** to proceed.

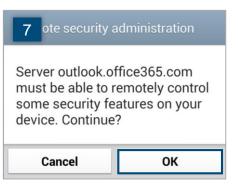

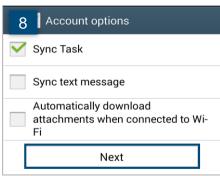

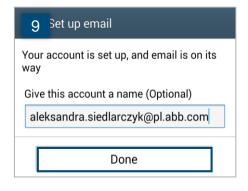

- 10. On the next screen, you will see list of items that will be controlled on the Outlook server. Select **Activate**.
- 11. Select and set up a PIN.
- 12. If your Android allows device and memory card encryption, you will be prompted to encrypt it. Be sure your device is plugged in and has more than 80% battery available. Select **Encrypt device**.

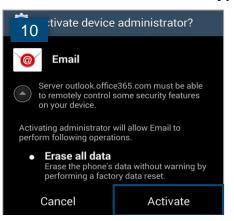

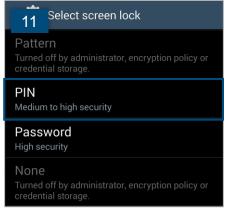

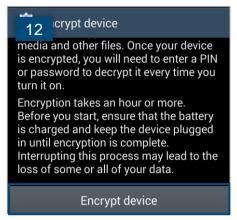

- 13. Enter PIN and select Continue.
- 14. Select **Fast encryption** and tap **Encrypt device**. Your device will restart and the encryption process will begin.
- 15. Open **Email** application. Select **OK** to install a required security update. Your email and calendar are now synchronized with Outlook.

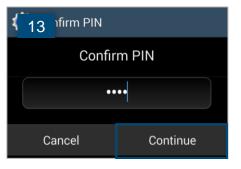

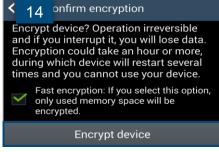

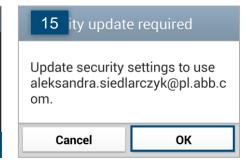

### Office Mobile setup

Open Google Play Store 1.

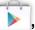

, search for Microsoft Office Mobile. Tap to select it.

- 2. Tap Install.
- Tap Accept Use Terms to proceed. 3.

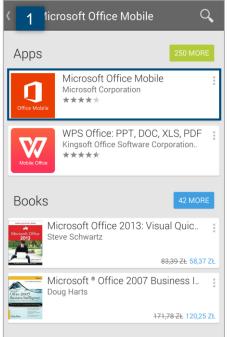

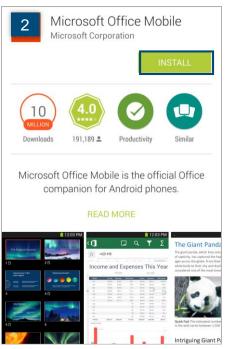

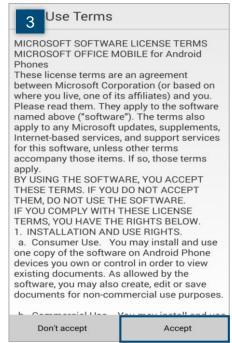

- Once installation is complete, open Office Mobile and sign in with your ABB email 4. address. Select Next.
- 5. Select Organizational account.
- 6. Enter password and tap **Sign in**.

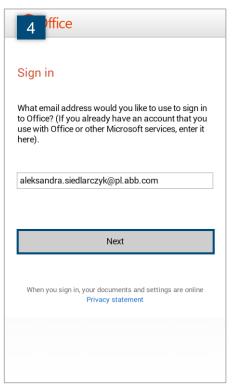

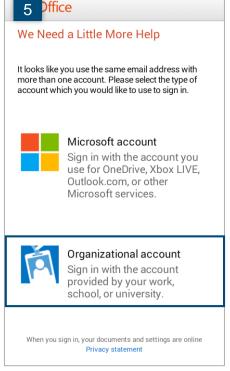

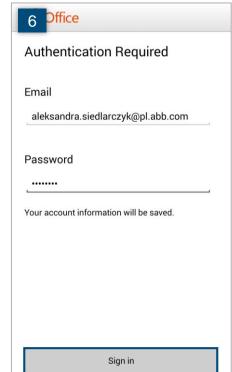

## Skype for Business setup

- 1. Go to the Google Play Store, search for Skype for Business and tap Install.
- 2. When a new window opens, select **Accept**.
- 3. After the installation is complete, you can start using the SfB app by clicking **Open**.
- 4. Accept the **Terms of use**.

#### Please note:

- If a pop up window about sending notifications appears, select **OK** (this will allow the app to notify you when someone wants to contact you and you are not using the SfB app).
- If you already use the Lync mobile app, it will be **automatically updated** to the Skype for Business mobile app.

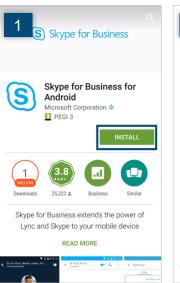

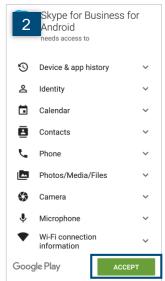

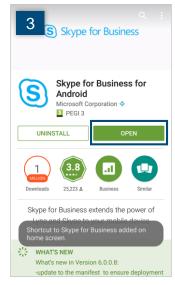

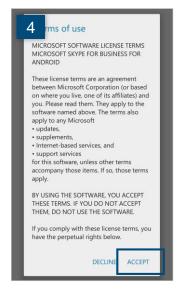

- Open the Skype for Business app. Enter your sign-in address and password. Tap Show Advanced Options. If the logging option is turned off, tap on it to enable logging. Tap Sign In.
- 6. Enter your **mobile number** with country and region codes. Select whether you would like to **sync contacts**. Thanks to this option while browsing your phone contacts you will also be able to see SfB contacts from the Global Address List. Tap **Done**.

**Please note:** If the application asks you to participate in the Customer Experience Improvement Program, it is recommended to disagree.

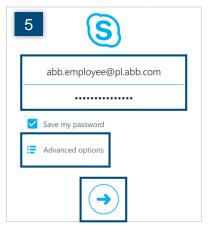

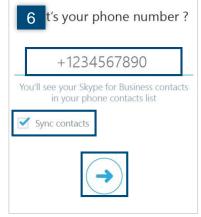

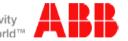

# OneDrive setup

- 1. Open Google Play Store , search for OneDrive. Tap to select it.
- 2. Tap Install.
- 3. Once installation is complete, open OneDrive and tap Sign in.

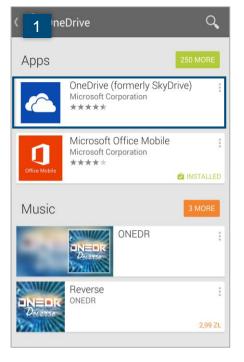

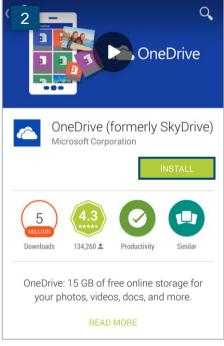

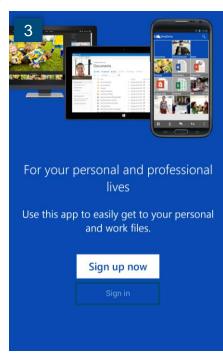

- 4. Select Sign in.
- 5. Enter your ABB email address and password. Select **Login**.
- 6. It is recommended to set up a passcode to secure data stored in OneDrive folders. Go to **Settings**.

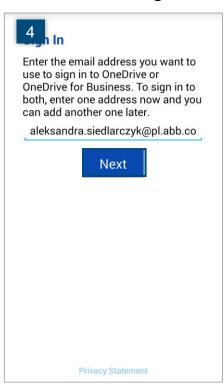

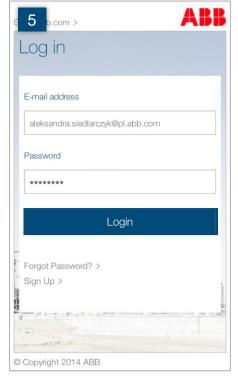

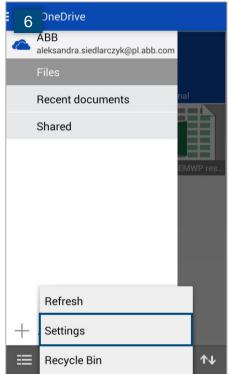

- 4. Under Options tap Passcode.
- 5. Turn Require code on.
- 6. Enter a four-digit code. Re-enter it to verify. Now your OneDrive app is protected.

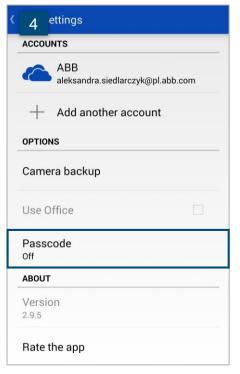

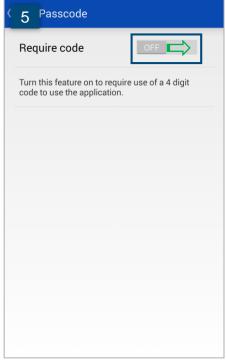

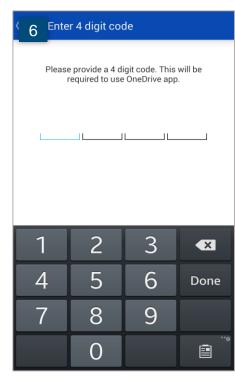

### Yammer setup

- Open Google Play Store , search for Yammer. Tap to select it.
- 2. Tap Install.
- 3. Once installation is complete, open Yammer and tap **Log In**.

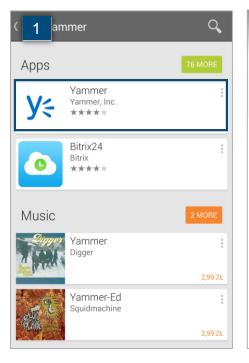

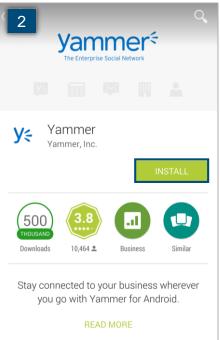

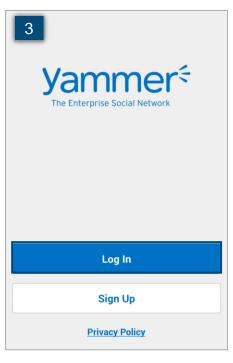

- 4. Enter your ABB email address and password. Tap Log In.
- 5. Sign in once again with your ABB email address and password.

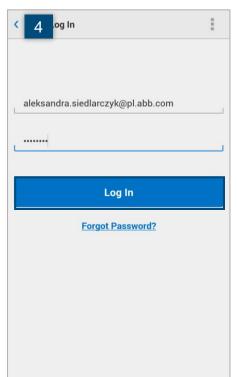

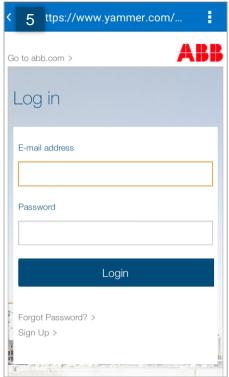

# OneNote setup

- 1. Open Google Play Store , search for OneNote and install it.
- 2. Once installation is complete, open OneNote and select **Sign in**.
- 3. Login with your Microsoft Account. If you don't have it you need to create Microsoft Account to use OneNote on your mobile device. Tap **Sign in**.

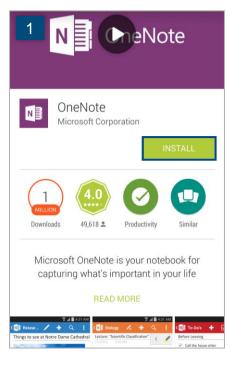

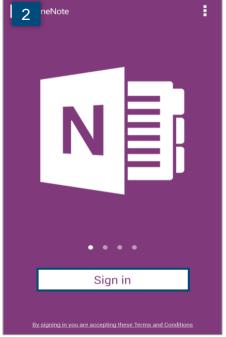

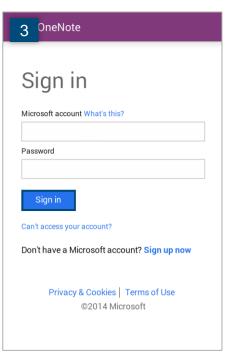

- 4. Press **Menu button** and go to **Settings**.
- 5. Select Account.
- 6. Select Add an Office 365 account for work/school notebooks.

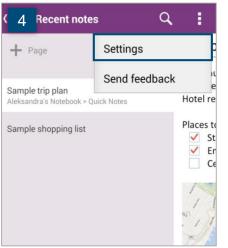

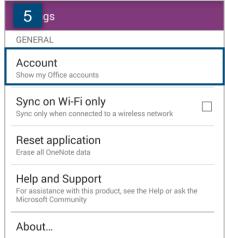

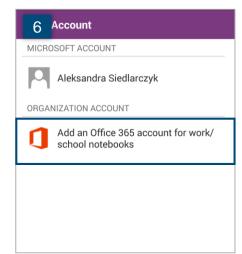

- 7. Tap Sign with another account.
- 8. Login with ABB email and AD/PC password. Select Sign in.
- 9. Now your OneNote notebooks will sync.

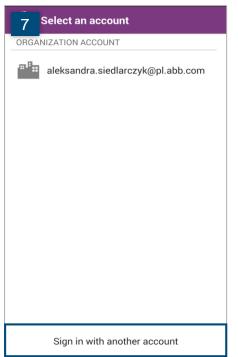

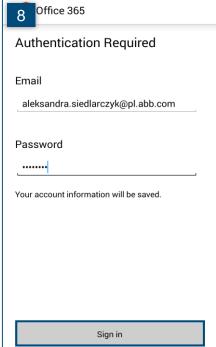

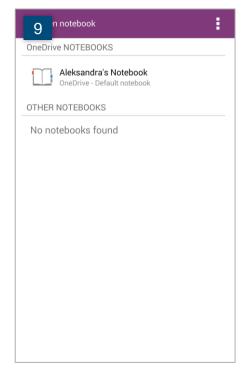

# For more information

For more information about Android, see Mobile and Be Mobile.